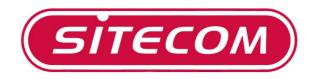

# **USB** Card Reader

# MD-020 BE

# Full Manual

# **Table of Contents**

| 1. Introduction                       | 1 |
|---------------------------------------|---|
| 2. Driver/Utility Installation        | 2 |
| 3. Using the SIM Editor Software      | 3 |
| Reading a SIM card                    |   |
| Adding and Editing data on a SIM card | 4 |
| Backing up your SIM card              | 5 |
| Modifying PIN                         | 5 |

# 1. Introduction

### **1.1 System Requirements:**

- OS: Windows 2000 / XP / Vista
- Hardware: USB 2.0 Host、USB HUB (Optional)

### **1.2 Multilingual Supporting:**

Simplified & Traditional Chinese, Russian, Germanic, Italian, Spanish, French, Japanese,
Dutch and English

#### 1.3 Features:

 With the Sitecom MD-020 BE, you can easily create, edit, and backup SIM card user-data, phonebook and message entries using your PC and stop typing in information using the mobile phone's keypad instead of typing in PC. Welcome to enjoy the delight operation of the Sitecom MD-020 BE.

### **1.4 Note:**

- If PIN codes password window is shown, it means that the user has set up a PIN code password to protect the SIM card. Please enter the correct PIN code to read/write to the Phonebook.
- PIN (Personal Identification Number) is the password to unlock a SIM card. PUK (Personal Unlocking Number) can unlock personal identification. SIM card will be locked to avoid misappropriation when user enters wrong PIN code three times. At this time, user must enter PUK to unlock password. Attention! SIM card will stop functioning forever if an incorrect PUK code has been entered 10 times.
- GSM/CDMA had four kinds of coding (Simplified/Traditional Chinese, English and Digital) methods. The Sitecom MD-020 BE supports coding schemes, and selects the best editor model automatically.
- Only  $0 \sim 9$ , #, \* and + are valid input characters by GSM regulation.
- Please refer to the right hand side of the Phonebook for phone-entries and messages. The real entries quantity depends on the capacity of the SIM card.

# 2. Driver/Utility Installation

A SIM Editor utility is provided to help you manage SIM card data in an easier way. Take these steps to install the utility.

1. Insert the CDROM into your CD-ROM drive. The CDMenu will automatically start.

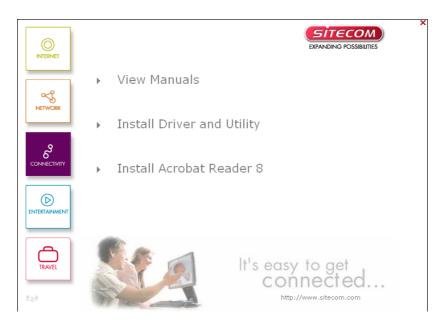

**Note:** If the CDMenu does not start automatically, double-click the **cdmenu.exe** file under **x:\menu** (where x: is your CD-ROM drive letter).

#### 2. Click Install Driver and utility

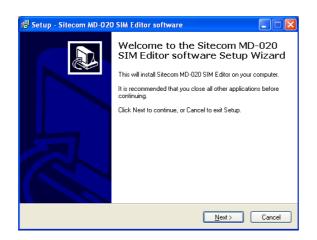

- 3. Click **Next** to and follow the instructions on your screen.
- 4. Click **Finish** to complete the setup.

## 3. Using the SIM Editor Software

## Reading a SIM card

- 1. Connect the SIM Card Reader to a free USB port on your computer.
- 2. Insert your SIM card into the reader with the gold contacts facing down.
- Launch the SIM Editor. Go to Start > Programs > Sitecom MD-020 BE SIM Editor > Sitecom SIM Editor.

| Sitect | om MD-020 SIM E | ditor    |          |                          |                         |   |
|--------|-----------------|----------|----------|--------------------------|-------------------------|---|
| SI     | ЕСОМ            |          | P        | hone Book Status : (Tota | ul / Used / Umused) 🛛 🗍 |   |
| Phone  | e Book SMS      |          |          | SMS Book Status : (T     | 'otal/Used/Unused) 🗍    |   |
| No     | Name            | Phone No |          | Name :                   |                         |   |
|        |                 |          |          | Phone No :               |                         | _ |
|        |                 |          |          |                          | ,<br>                   |   |
|        |                 |          |          |                          |                         |   |
|        |                 |          |          |                          |                         |   |
|        |                 |          |          |                          |                         |   |
|        |                 |          |          |                          |                         |   |
|        |                 |          |          |                          |                         |   |
|        |                 |          |          |                          |                         |   |
|        | bad             |          |          |                          |                         |   |
| -      |                 | •        | <b>a</b> |                          |                         | ۷ |

- 4. Click the "Load/Refresh" button to read the information on the SIM card.
- 5. If your SIM card is locked with a PIN code, enter your PIN to continue.

| Input PIN Code                  |   |        |
|---------------------------------|---|--------|
| Please input PIN Code :         |   | OK     |
| Vaild retry times of PIN Code : | 3 | Cancel |

6.

The Sitecom SIM Editor software will now read your SIM card and display the phone-numbers. Click the SMS Messages button on the upper left corner of the screen to view the SMS messages on your SIM card.

## Adding and Editing data on a SIM card

**Note:** Users are advised to first create a backup of the data that's currently on the SIM card. Follow the steps on the next page, to create a backup.

Adding phone numbers or SMS messages to your SIM card, and editing existing data on the card can be done by following the steps described below:.

#### Adding new phone numbers

Click the "new" button, and enter the new data in the textboxes on the upper right side of the screen.

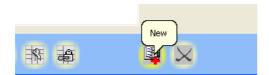

#### **Editing phone numbers**

Select the name of a contact, in the SIM contact list.

| ) Site | TECOU        |                                         | DI D 1011 (77            | otal/Used/Umused) 200/16/184 |
|--------|--------------|-----------------------------------------|--------------------------|------------------------------|
| رک     | тесом        |                                         | Phone Book Status : (T   | · · ·                        |
| Pho    | ne Book SM   | AS GSM/USIM<br>ICCID : 8931260504091064 | SMS Book Status :<br>687 | : (Total / Used / Unused)    |
| No     | Name         | Phone No                                | Name :                   |                              |
| 1      | Klantenservi | +31626001200                            | Name :                   | sjors                        |
| 2      | Voicemail.   | +31626001200                            |                          |                              |
| 3      | Opwaardeerli | +31626001244                            | Phone No :               | 1234567890                   |
| 4      | Nummerinfo   | 118                                     |                          |                              |
| S      | Koos         | 0987654321                              |                          |                              |
| 6      | sjors        | 1234567890                              |                          |                              |
|        |              |                                         |                          |                              |
|        |              |                                         |                          |                              |
|        |              |                                         |                          |                              |
|        |              |                                         |                          |                              |
|        |              |                                         |                          |                              |
|        |              |                                         |                          |                              |
|        |              |                                         |                          |                              |
|        |              |                                         |                          |                              |
|        |              |                                         |                          |                              |
|        |              |                                         |                          |                              |
|        |              |                                         |                          |                              |
|        |              |                                         |                          |                              |
|        |              |                                         |                          |                              |
|        |              |                                         |                          |                              |
|        |              |                                         |                          |                              |
|        |              |                                         |                          |                              |
|        |              |                                         |                          |                              |
|        |              |                                         |                          |                              |
|        |              |                                         |                          |                              |

**Note:** After adding, or changing, contacts to the SIM phonebook, don't forget to save the data to the SIM card. Click the "write" button to save the contacts to SIM.

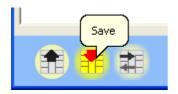

#### Backing up your SIM card

To make it easier to backup the content of your SIM card, the data in your phonebook can be backed up on your PC. Click the Import/Export-button, and select "Export" from the menu. This will allow you to create a complete backup of your contacts.

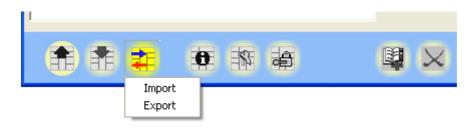

When a SIM card is backed up, all phone numbers are stored in a catalog on the PC. To copy data back to a SIM card, click on the import/export-button, select "import" from the menu, and choose the correct catalog file.

## **Modifying PIN**

To modify PIN, click the key-icon, select **Change PIN**, and then enter old and new PIN in the provided fields and click **OK** to confirm the changes.

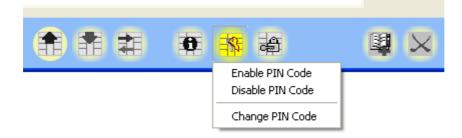